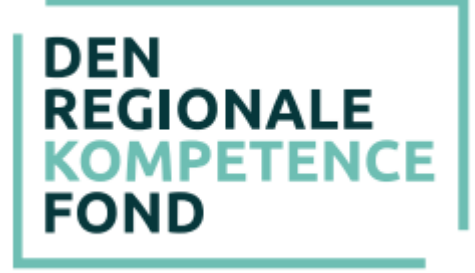

### **VEJLEDNING – til individuelle ansøgninger**

En ansøgning til Den Regionale Kompetencefond forudsætter, at der har været dialog mellem leder, TR og den enkelte medarbejder. Der kan bevilges op til 30.000 kr. pr. medarbejder årligt (pr. løbende 12 måneder). Til en masteruddannelse kan der bevilges op til 50.000 kr. pr. medarbejder årligt (pr. løbende 12 måneder). Til lægesekretærer, særlig indsats, ydes 100% tilskud til sundhedskommunom eller tilsvarende kompetencegivende uddannelse.

#### **Hvilke uddannelser kan der søges støtte til?**

Du kan se i "positivlisterne" på [www.denregionalekompetencefond.dk](http://www.denregionalekompetencefond.dk/) hvilke uddannelser der er forhåndsgodkendt på de enkelte faglige organisationers områder. Du kan også kontakte den relevante faglige organisation, for en nærmere snak om hvilken uddannelse der kan være relevant og som kompetencefonden giver støtte til.

#### **Trin 1: Ansøger og gem kladde**

- Her indtastes oplysninger om den der søger støtte gennem kompetencefonden.
- Du skal markere om du har en udviklingsplan. På nogle overenskomstområder er det en forudsætning for at få støtte, at du har en udviklingsplan.
- Når alle oplysninger er tilføjet, trykkes "Fortsæt", og man går videre til næste trin i ansøgningen.
- Herefter kan du gemme en kladde af ansøgningen. Når du trykker 'Gem kladde' vil du få tilsendt en mail med et link, hvorfra du kan tilgå ansøgningen igen.

# **Trin 2: Arbejdsplads - P-nummer**

- På dette trin skal arbejdspladsens P-nummer indtastes. Dette nummer tilhører den specifikke arbejdsplads og indeholder de relevante oplysninger, som fonden skal bruge til at identificere arbejdspladsen og udbetale eventuelt bevilgede midler.
- Det er et 10-cifret nummer, som enten leder eller den økonomiansvarlige kender til. Det indeholder ingen mellemrum eller bogstaver.
- Når P-nummer er indtastet, trykkes "Søg" og oplysninger om arbejdspladsen skal gerne komme frem. Tjek at disse er rigtige.
- I kan også selv finde frem til P-nummer på CVR.dk.

• Hvis arbejdspladsen er nyoprettet eller for nyligt har fået nyt P-nummer, så er det muligt at oplysningerne endnu ikke er i systemet. I dette tilfælde bedes I kontakte fonden på kontakt@denregionalekompetencefond.dk.

### **Trin 3: Faglig organisation**

- På dette trin skal den faglige organisation vælges. Lægesekretærer, særlig pulje skal vælge "HK Kommunal, lægesekretær, særlig pulje.
- Den faglige organisation er den hvis overenskomst, medarbejderen er ansat under.
- Når organisationen er valgt, kommer man direkte videre til næste trin.

### **Trin 4: Arbejdsområde**

- Her skal overenskomst eller arbejdsområde vælges.
- Når denne er valgt, kommer man igen direkte videre.

### **Trin 5: Uddannelse**

- Dette trin omhandler uddannelsen/kurset, der søges til.
- Alle felter med stjerne skal udfyldes. Øvrige felter kan også være nødvendige for behandlingen.
- Skriv uddannelsesgebyret uden moms. Er kurset momsfri så skrives kursusbeløbet.
- Da man skal søge før uddannelsesstart, er det ikke muligt at vælge en dato, der ligger før dags dato. Dette bliver man dog først stoppet i, når man kommer til sidste side.
- Tilsvarende er det heller ikke muligt at søge mere end 9 måneder før uddannelsesstart.
- På dette trin er det muligt at skrive supplerende oplysninger vedrørende ansøgningen, herunder notere om man har fået tilskud fra Omstillingsfonden.

# **Trin 6: Andre udgifter**

- Her skal eventuelle yderligere udgifter registreres. Det er muligt at søge til transport, materialer (ekskl. elektroniske hjælpemidler) og overnatning.
- Det er også på dette trin, at leder og TR skal anføres med kontaktoplysninger.
- Når der trykkes "fortsæt", kommer man hen til en side med en oversigt over de indtastede oplysninger.

### **Trin 7: Bekræft**

- På denne side vil det fremgå, hvis ansøgningen mangler noget, har forkerte oplysninger eller hvis beløbene er blevet reduceret.
- Det er vigtigt, at alle oplysninger bliver tjekket igennem på denne side. Du kan gå tilbage i din ansøgning og rette i de indtastede oplysninger, hvis de ikke er korrekte.
- Til sidst trykkes "Bekræft".
- Hvis du opdager fejl efter, at du har trykket på "Bekræft", kan du henvende dig til Fonden ved at sende en mail til [kontakt@denregionalekompetencefond.dk](mailto:kontakt@denregionalekompetencefond.dk) da Fonden kan rette i ansøgningen.

### **Trin 8: Ansøgningsstatus**

- Du står nu i "Ansøgningsstatus", hvor din ansøgning er registreret, ansøgningen har fået et sagsnummer og beløbet er reserveret.
- Det er nu muligt at vælge om underskrifterne fra alle parter skal indhentes ved en online formular (digital underskrift) eller ved at udskrive ansøgningen, der herefter fysisk skal underskrives af alle parter og afslutningsvil uploades igen via "Ansøgningsstatus".
- Hvis du ikke ønsker at tage stilling nu, kan du blot lukke browseren, idet den mail, der er oplyst på trin 1 i ansøgningen, har modtaget en mail, hvor man kan tilgå "Ansøgningsstatus" igen og vælge.
- Når du har valgt om der skal underskrives med digitale underskrifter eller fysiske underskrifter ændres "Ansøgningsstatus" til det valgte.
- De oplyste mails på ansøgningen modtager nu en mail fra Den Regionale Kompetencefond, hvor det bliver oplyst, hvordan ansøgningen skal underskrives (digitalt eller fysisk).
- Alle parter (ansøger, leder og TR) skal underskrive ansøgningen på samme måde.

#### **Hvis digitale underskrifter er valgt:**

- I mailen er der et link til "Underskrivning", hvor der kan underskrives digitalt.
- Tryk på "Tryk her for at underskrive ansøgningen". Hvis linket ikke virker, kan du kopiere linket fra bunden af mailen ind i adressefeltet øverst i din browser.
- Skriv først dit navn og benyt touch eller tegn med Mus herefter din underskrift.
- Når systemet har godkendt din underskrift, skal du trykke på "Indsend underskrift".
- Vil du holde øje med om de øvrige på ansøgningen har underskrevet, kan du gå ind i den mail, som du har modtaget og klikke på linket for at åbne ansøgningen. Der er et grønt hak ud fra dem, der har underskrevet.
- Når alle underskrifterne er på sagen, kan du printe en fysisk version med de digitale underskrifter. Vær opmærksom på, at alle underskrifter skal være modtaget på sagen inden uddannelsen starter.

• I har 40 dage til at underskrive ansøgning digitalt, herefter vil den blive annulleret.

# **Hvis fysisk underskrifter er valgt**:

- I mailen er der link til "Ansøgningsstatus", hvorfra der er link til ansøgningen i PDF-fil, som du skal udskrive. Klik på linket "Klik her" og udskriv ansøgningen.
- Ansøgningen skal underskrives af leder, TR og ansøger. Derefter skal den scannes ind til en PDF-fil, som du kan uploade. Du kan også tage et billede af ansøgningen og uploade det.
- I "Ansøgningsstatus" skal ansøgningen med underskrifter uploades i boksen under overskriften "Upload dokumenter". Klik på knappen "Vælg fil", find din underskrevne ansøgning på din computer og klik på den. Når din ansøgning er i boksen, skal du klikke på knappen "Upload". Når alle underskrifter er uploadet klikkes på knappen "Godkend, og ansøgningen vil nu blive behandlet af Den Regionale Kompetencefond.
- Leder, TR og ansøger (de oplyste mails på ansøgningen) vil modtage en mail med en bekræftelse på, at ansøgningen er modtaget. Hvis I ikke modtager denne mail. Kan der være gået noget galt i din upload af ansøgningen. Kontakt da Den Regionale Kompetencefond for hjælp.
- Vær opmærksom på, at den underskrevne ansøgning skal være uploadet inden uddannelsen starter.
- Du har 40 dage til at uploade den underskrevne ansøgning, herefter vil den blive annulleret.

# **Sagsbehandling af din ansøgning**:

- Din ansøgning bliver behandlet af sagsbehandlere i den faglige organisation og Danske Regioner.
- I vil modtage et svar på ansøgning i løbet af ca. 14 dage. Sagsbehandlingen kan vare længere end 14 dage, hvis din ansøgning skal undersøges nærmere.
- Hvis der er spørgsmål til udfyldelse af ansøgningen eller til Den Regionale Kompetencefond i øvrigt, kan fonden kontaktes på kontakt@denregionalekompetencefond.dk eller via den relevante faglige organisation. Kontaktoplysninger kan downloades på: [www.denregionalekompetencefond.dk](http://www.denregionalekompetencefond.dk/)